# FIN<sub>ra</sub>

**Web API Specifications for the Equity Trade Reporting Facility File Downloads - ADF**

> Version 3.0 April 29, 2024

# Table of Contents

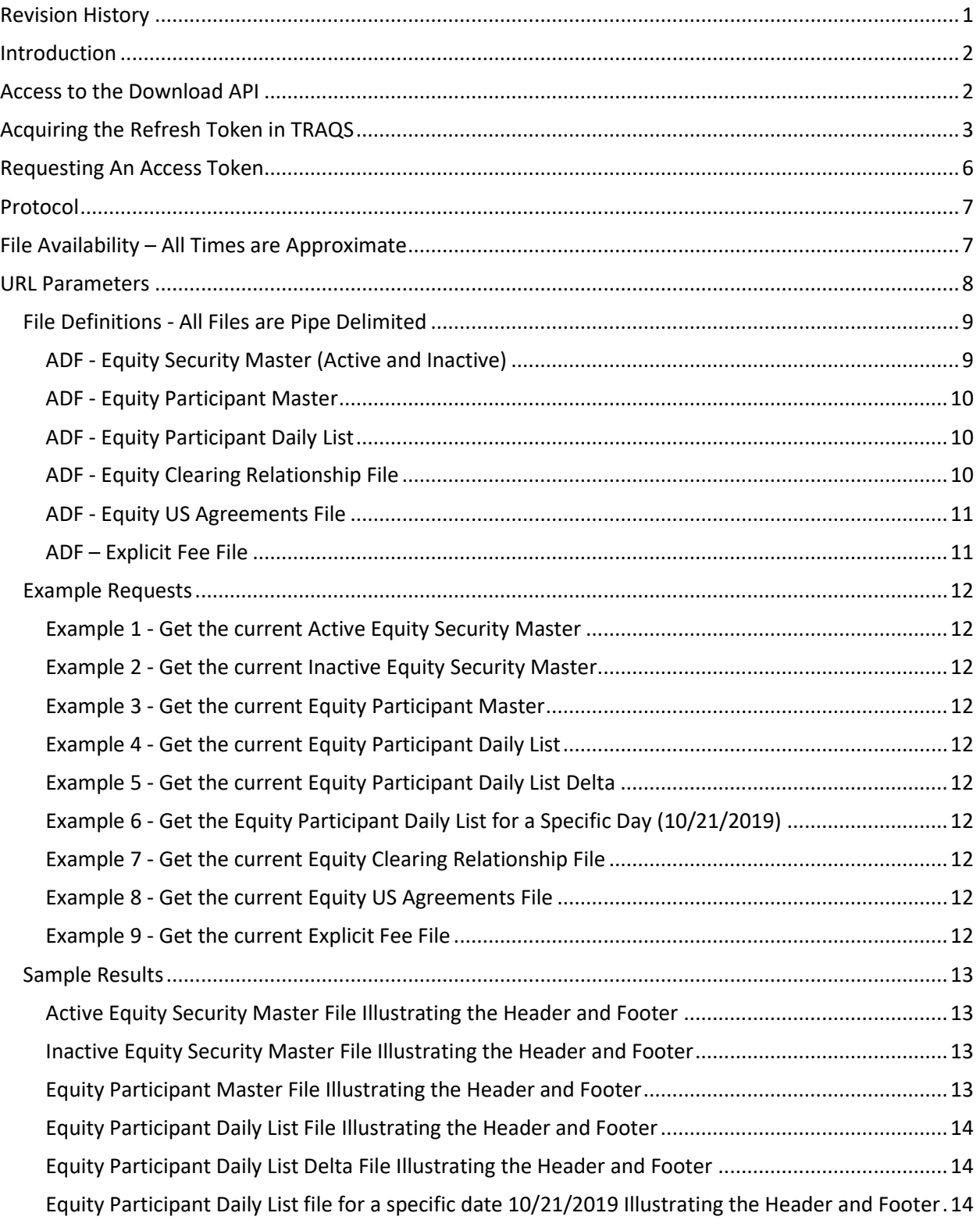

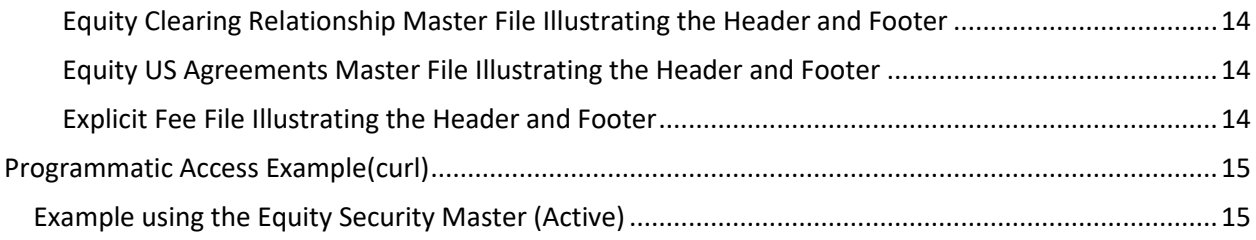

# **Revision History**

<span id="page-3-0"></span>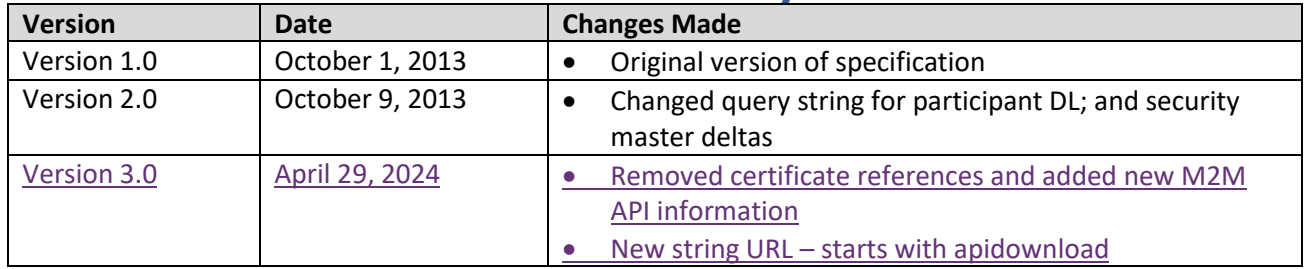

# <span id="page-4-0"></span>**Introduction**

The FINRA TRACE Reporting and Quotation Service is a system developed which consolidates the various fixed income and equity reporting facilities FINRA currently maintains (e.g., TRACE, ADF, OTC Equity Reporting, etc…) into a single platform. The secure web interface offers member firms enhanced reporting and data retrieval functionality.

The Download site for ADF supports clients via a Web Application Programming Interface (API) to download security master files, daily lists, and other files.

This document pertains specifically to ADF. This document outlines the parameters and values for each available ADF file. The data in each of these files is current as of the time of download.

# <span id="page-4-1"></span>**Access to the Download API**

Clients who wish to programmatically access the API must request a Refresh Token via the TRAQS Website with their OKTA profile login. This Refresh Token will be used to obtain an Access Token. This Access Token will use a "Bearer Token," which will allow clients to request the API files without having to collect credentials.

The Refresh Token is valid for 6 months. The Access Token expires every hour (3600 seconds). It is the client's responsibility to programmatically request a new Access Token when it expires using the Refresh Token.

To access TRAQS, a username, password, and NASDAQ Multi-Factor Authentication (MFA) is required. To establish a TRAQS username, please consult your Super Account Administrator (SAA) and use the Participant Data Management (PDM) system.

The data contained in the API files are maintained by FINRA Operations. For questions concerning the data, PDM, or to access the files, please contact FINRA Operations at (866) 776-0800 option 2 or [FINRAOperations@finra.org.](mailto:FINRAOperations@finra.org) For technical questions or issues accessing the files, please contact FINRA Product Management at (866) 899-2107 or [FINRAProductManagement@finra.org.](mailto:FINRAProductManagement@finra.org)

# **Access to the File Domain**

Equity file downloads use the NASDAQ Web Security Framework (NWSF) for authentication (proper client authorization for access to particular files must be in place). In order to access the site and download files, a user needs to present a valid NWSF account/password and client certificate with access to the application.

The data contained in these files are maintained by FINRA Operations. For questions concerning the data, or to subscribe to receive these files, please contact FINRA Operations at (866) 776-0800 or FINRAOperations@finra.org. For technical questions or issues accessing the files, please contact FINRA Product Management at (866) 899-2107 or FINRAProductManagement@finra.org.

# <span id="page-5-0"></span>**Acquiring the Refresh Token in TRAQS**

- 1. Log into TRAQS and authenticate using MFA.
- 2. Click **API** from the **Main Menu**.

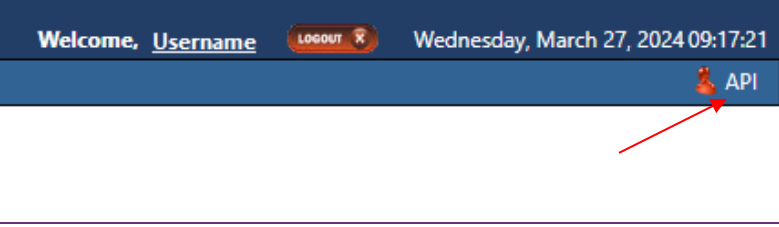

### 3. Click **Programmatic** from the **Download Menu** (this is where the Refresh Token is obtained).

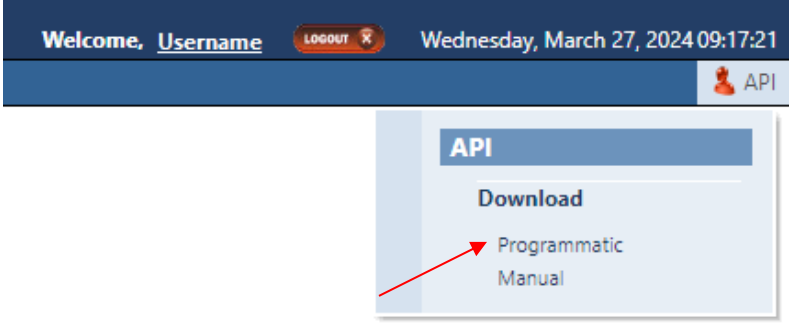

### 4. Click **Get Token** from the **API Download Programmatic screen**.

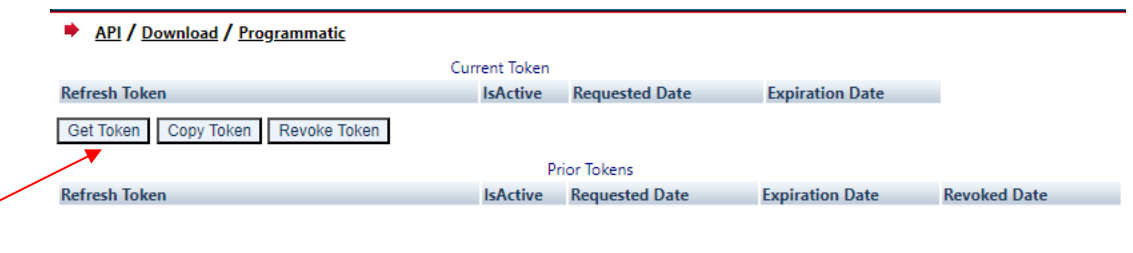

5. After requesting the Refresh Token, the system will ask you to **Authenticate** again. If successful, the user will be brought back to the API Download Programmatic screen and the Refresh Token information will be populated under the "Current Token" portion of the screen.

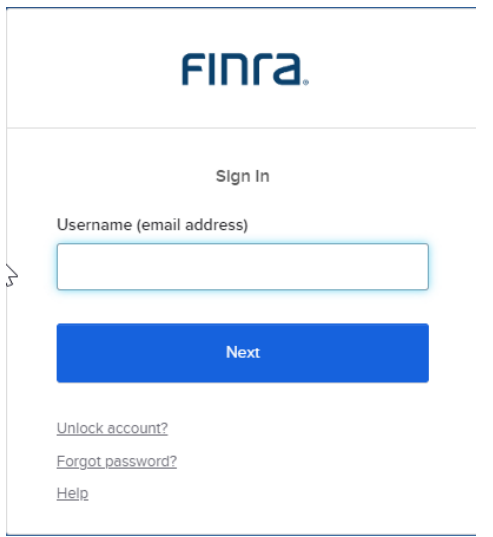

### 6. Click **Copy Token** and paste the **Refresh Token** into your script.

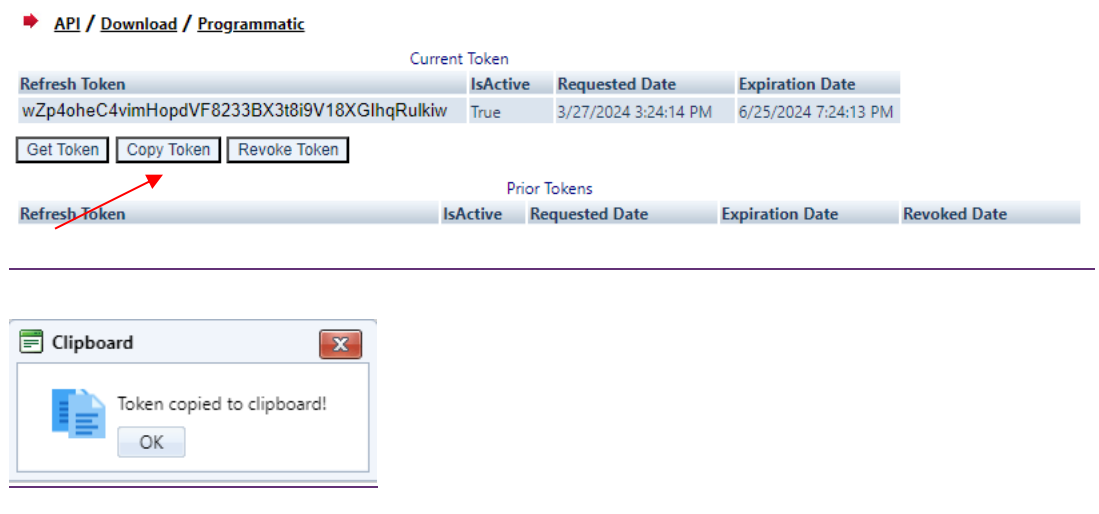

- 7. Add code to your script to request an **Access Token.**
- 8. Upon logging into the API domain from your application, your application will request a new Access Token from the TRAQS download server.
- 9. Your application will apply the new Access Token to the download API request call.
- 1.10. On success, the requested data will be returned to your application.

### 11. The user has the ability to Revoke the current Refresh Token at any time, by clicking **Revoke Token**. This will inactivate the current Refresh Token and it will move to the Prior Token portion of the screen.

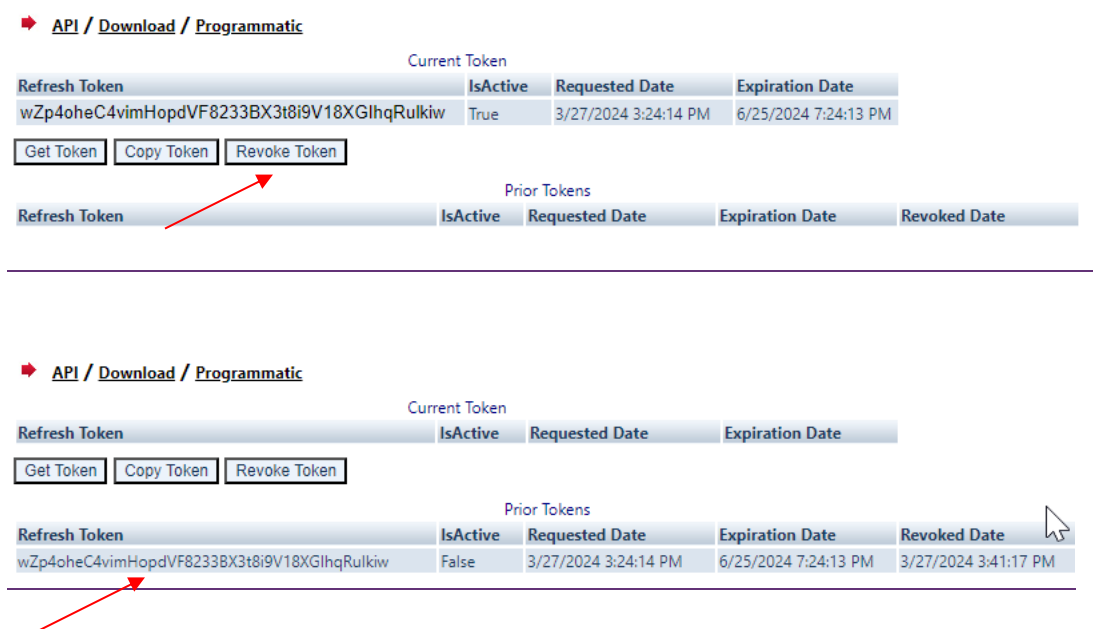

### 12. If the current Refresh Token is expired, click **Get Token** which will generate a new Refresh token and the expired Refresh Token will move to the Prior Token portion of the screen.

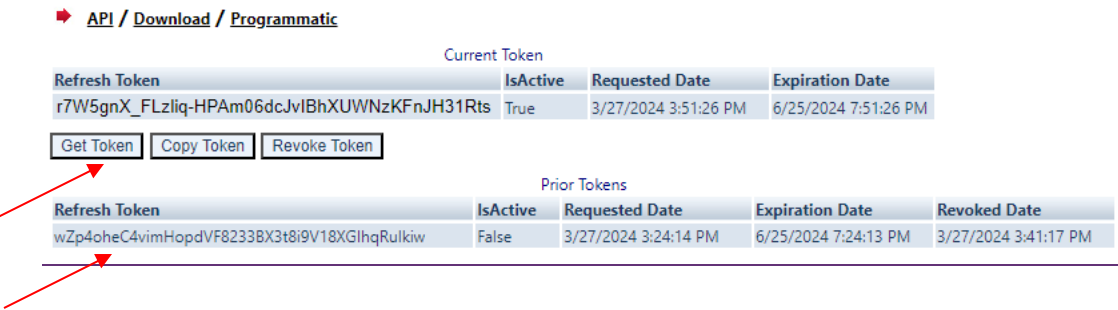

**Note:** Users will be notified via email 15 days prior to **Refresh Token** expiration. You cannot download the API files if the **Refresh Token** or **Access Token** are expired. Refresh Tokens that expire will need to be requested manually following step 3 above and updated in your script.

# <span id="page-8-0"></span>**Requesting An Access Token**

To programmatically request a new Access Token, clients will send a POST request to [https://apidownload.finratraqs.org/refresh](https://urldefense.com/v3/__https:/apidownload.finratraqs.org/refresh__;!!MQQ7itY!JtUPyBCMnNOyNo7KCSiQ5Kw-T-sDvaiBpWYmT-Rajt5arCvWBIP0NcmIDT-vSKuT5p8s0amBVQG5QMg0-f6cfOuvt7V9$)

In the body of the request, you will need to supply values to the following required parameters.

refreshtoken – refresh token request from the TRAQS website

username – the NWSF username was used to initially request the legacy API.

This will return the following sample JSON response:

 $\overline{1}$ 

"token type": "Bearer",

"expires\_in": 3600,

"access\_token":

"eyJraWQiOiIwVlRIdEFidXZFOUVzVkNkNGtYS3FIYXU5ZWJqbHRRbENSMXc4MGJPTTgwIiwiYWxnIjoiUlMyNTYifQ.e yJ2ZXIiOjEsImp0aSI6IkFULklhY3FWeDFSOUs3dmVNWGhFU09iOEhNNHZEaGE1Q1Fma2pEQVlzOXM4R0kub2FyNnFzd2 hxbGR0RzV4cUoweDYiLCJpc3MiOiJodHRwczovL21wcC10ZXN0Lm5hc2RhcS5jb20vb2F1dGgyL2RlZmF1bHQiLCJhdWQ iOiJhcGk6Ly9kZWZhdWx0IiwiaWF0IjoxNzEyNTkyOTY5LCJleHAiOjE3MTI1OTY1NjksImNpZCI6IjBvYTV3bHA0ZXF4 c05PWlRqMHg3IiwidWlkIjoiMDB1cWwybXltZWhqQ250bzMweDYiLCJzY3AiOlsib2ZmbGluZV9hY2Nlc3MiXSwiYXV0a F90aW1lIjoxNzExMDc2NDM1LCJzdWIiOiJsdWlzLmJhbGxlbmFAbmFzZGFxLmNvbSIsInFjX3VzZXJuYW1lIjpbImJhbG xlbmFsIiwibGJhbGxlbmEiLCJsYmFsbGVuYTEiLCJiYWxsZW5hbDEiLCJsdWlzYmFsIiwiYmFsbGx1aXMiLCJsdWJhbGw iLCJiYWxsbmZzYyJdfQ.FuBh5F0gdLLUxeJbSkfXxpqVDuIjCEi22hn5P9\_nexbEJjstAueWYe8T3mVoyGdmJa9 jdMwsj\_OodJeqk0E-4J9tpXZ1roc609K4lk5BM1wQDxlgZp2ToWbbYI-

VQYQ\_49cZxFGX\_6ih43TrsmQcA\_lQoeYRrTzThET5NH\_Q5RIQxKmkYiWXQRmXu0mhwjnc74jCjBY8t96tLoy-3OwDCPk\_Fz7UNqCUIv1MtWqcp3zWgfhPsvswV4eRfj2iSgEwH\_A4acpkxTSMWmauXbCeliMfFdnyrQR1sA055-9WH9pJc2MsB4cpNRO9n0tC3SKWD5l6aFTgE1KiLnIvPKQ",

"scope": "offline access",

"refresh\_token": "Zr0\_0q3fSmXJXhHNQWs7YBXyt-OFftUMIqywc8VIxHI"

}

The Access Token will be in the JSON response.

### <span id="page-9-0"></span>**Protocol**

FINRA's API download site provides access to files using standard HTTP Secure (https) protocol. It is a combination of the Hypertext Transfer protocol and the TLS protocol to provide encrypted communications and secure identification. The URL [https://apidownload.finratraqs.org](https://apidownload.finratraqs.org/) is the domain where the files reside. In order to access file reference data users should refer to the query strings detailed in this specification. Examples of actual download query strings are available in later sections of this specification.

# <span id="page-9-1"></span>**File Availability – All Times are Approximate**

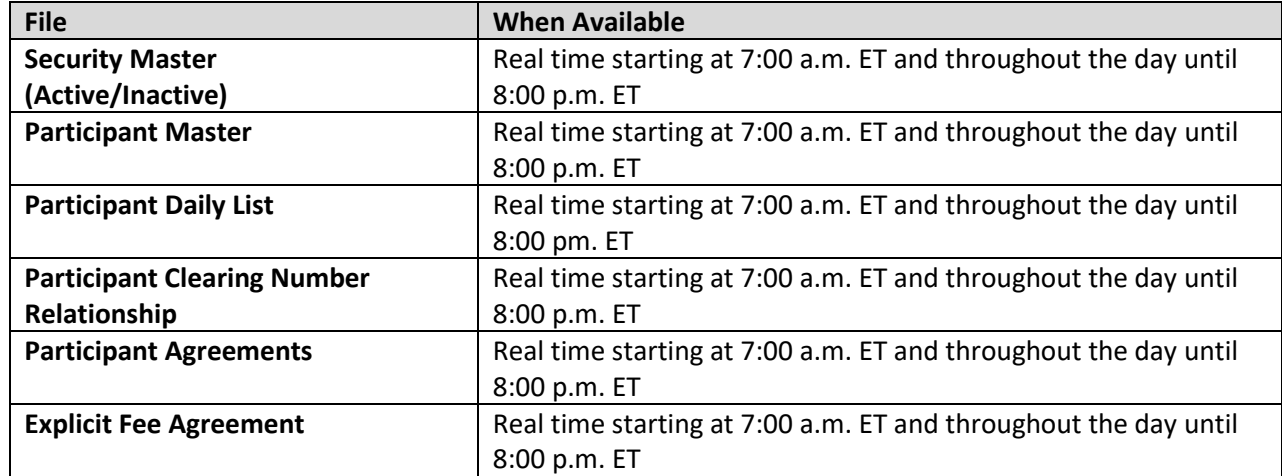

**NOTE:** Users may attempt to access the files on non-business days; however, due to server maintenance which occurs on weekends and other non-business days it is possible the user will not have immediate success in access the data during these days.

### <span id="page-10-0"></span>**URL Parameters**

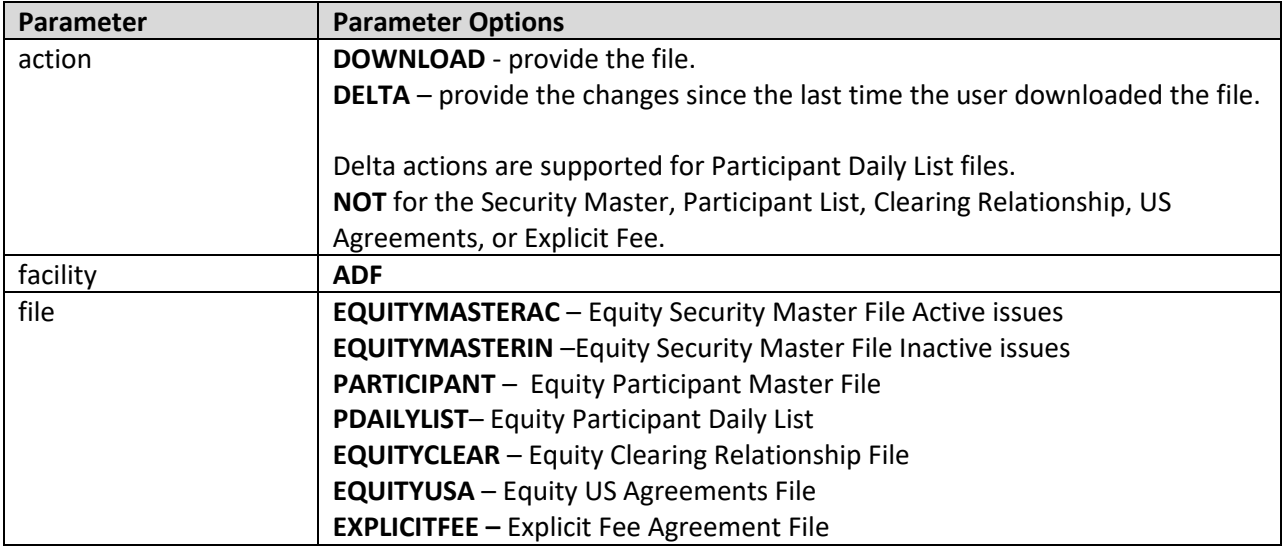

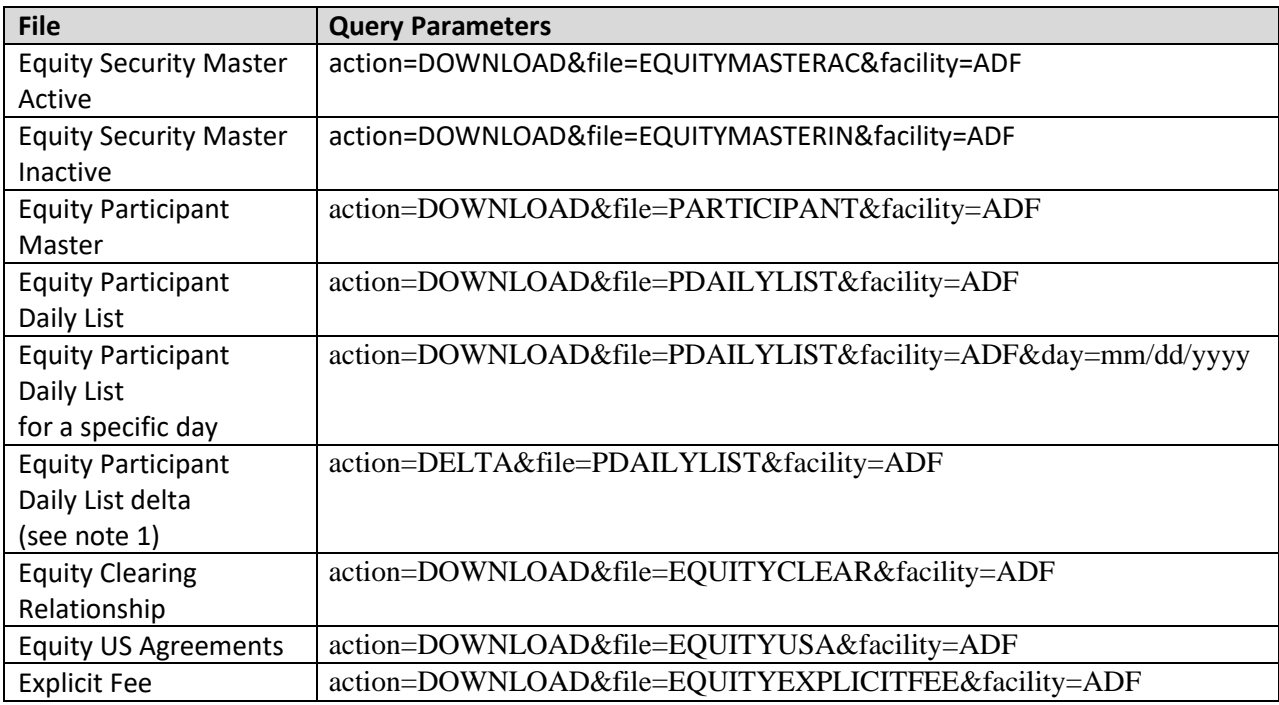

**NOTE 1:** All requests are categorized and recorded. When a DELTA request is made, the time of the previous request is used to determine the items that appear in the DELTA results. The time used for the previous request is the time of request minus two minutes. This ensures that no updates are missed but it can mean items from a previous request may appear in the next DELTA request. Systems should be coded with this in mind.

# <span id="page-11-0"></span>**File Definitions - All Files are Pipe Delimited**

### <span id="page-11-1"></span>**ADF - Equity Security Master (Active and Inactive)**

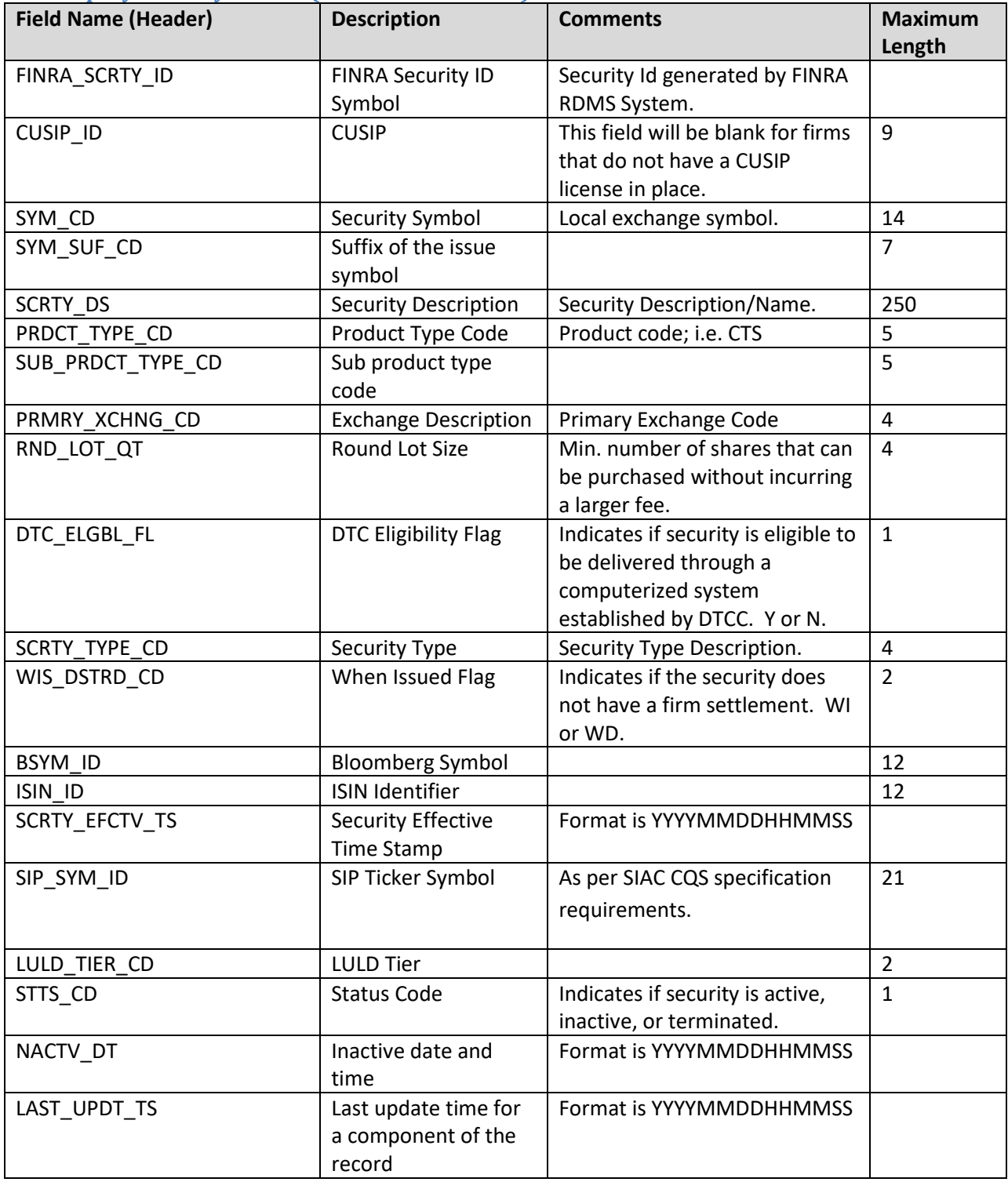

### <span id="page-12-0"></span>**ADF - Equity Participant Master**

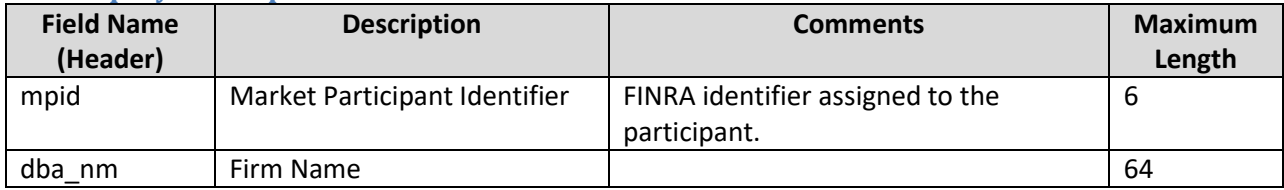

### <span id="page-12-1"></span>**ADF - Equity Participant Daily List**

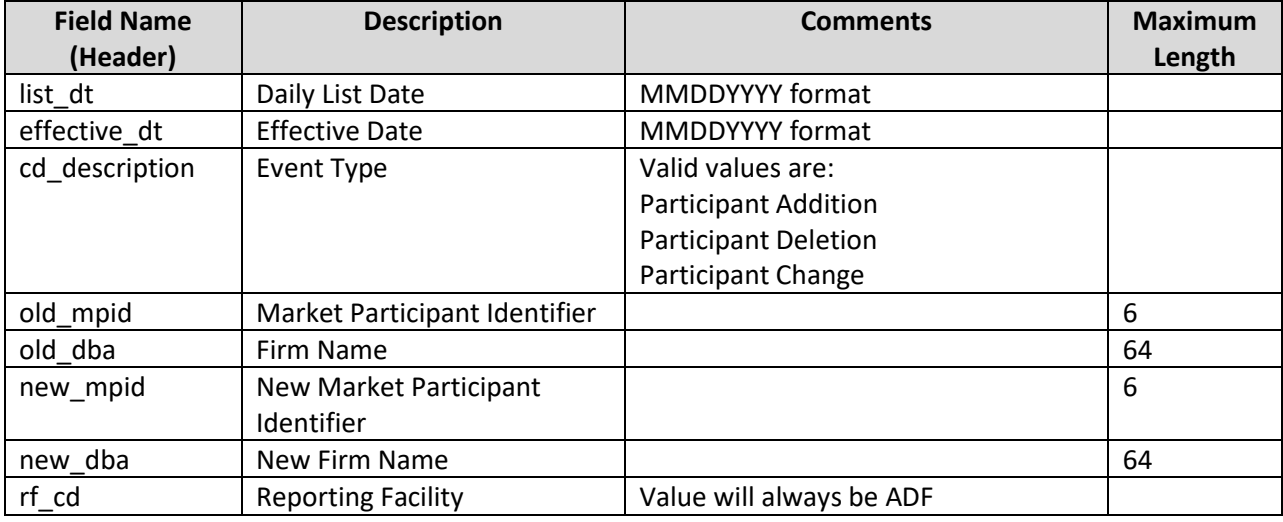

### <span id="page-12-2"></span>**ADF - Equity Clearing Relationship File**

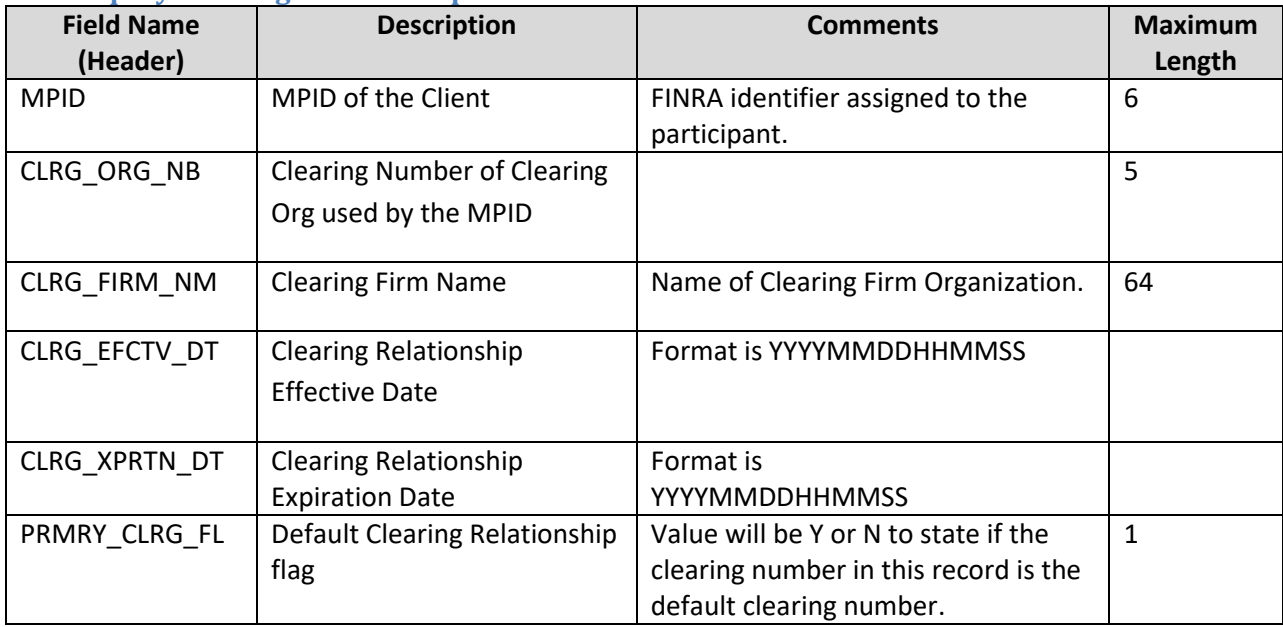

### <span id="page-13-0"></span>**ADF - Equity US Agreements File**

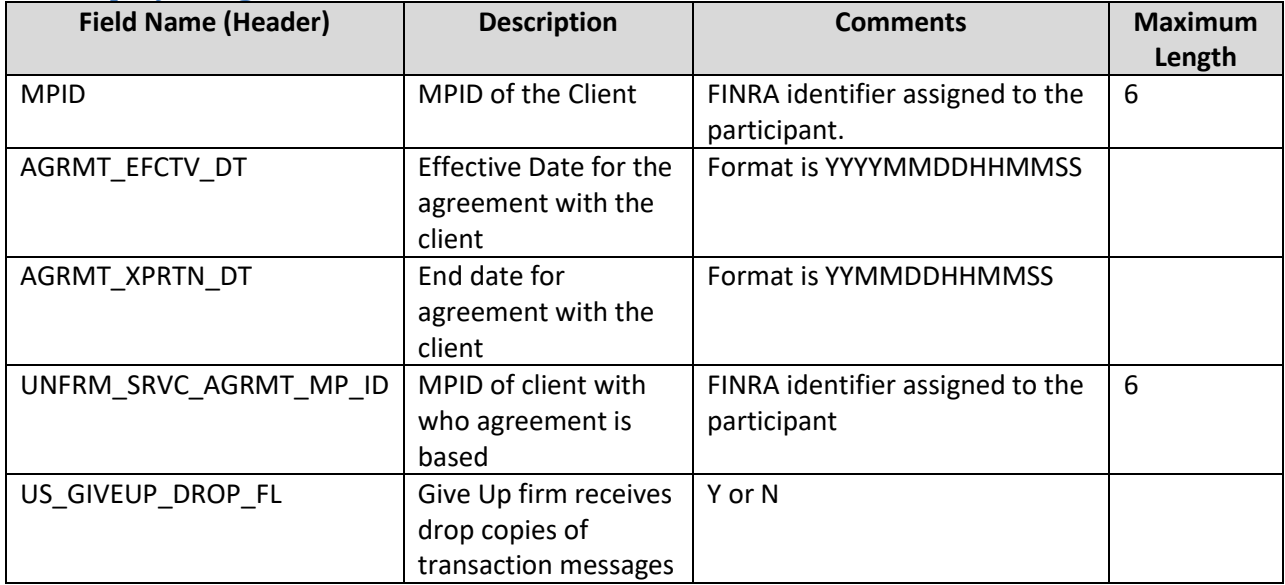

### <span id="page-13-1"></span>**ADF – Explicit Fee File**

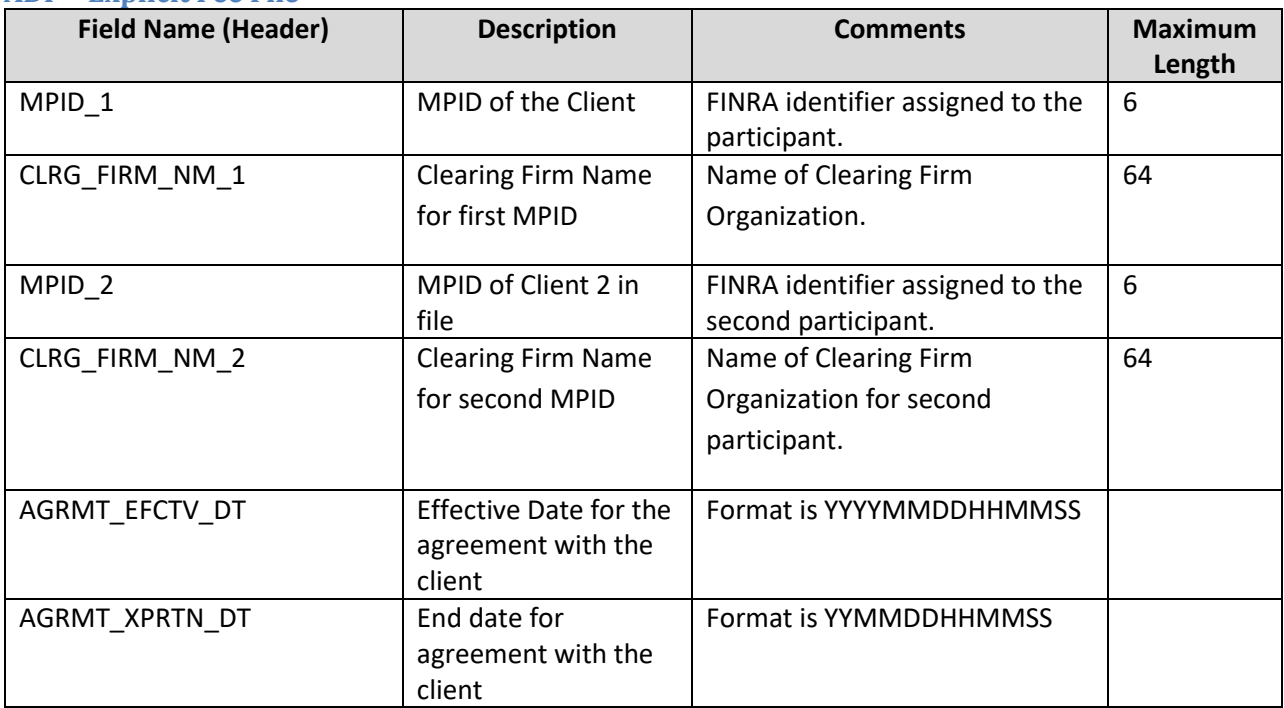

### <span id="page-14-0"></span>**Example Requests**

<span id="page-14-1"></span>**Example 1 - Get the current Active Equity Security Master**

[https://apidownload.finratraqs.org/DownloadHandler.ashx?action=DOWNLOAD&file=EQUITYMASTERAC&facilit](https://apidownload.finratraqs.org/DownloadHandler.ashx?action=DOWNLOAD&file=EQUITYMASTERAC&facility=ADF) [y=ADF](https://apidownload.finratraqs.org/DownloadHandler.ashx?action=DOWNLOAD&file=EQUITYMASTERAC&facility=ADF)

<span id="page-14-2"></span>**Example 2 - Get the current Inactive Equity Security Master**

[https://apidownload.finratraqs.org/DownloadHandler.ashx?action=DOWNLOAD&file=EQUITYMASTERIN&facility](https://apidownload.finratraqs.org/DownloadHandler.ashx?action=DOWNLOAD&file=EQUITYMASTERIN&facility=ADF) [=ADF](https://apidownload.finratraqs.org/DownloadHandler.ashx?action=DOWNLOAD&file=EQUITYMASTERIN&facility=ADF)

<span id="page-14-3"></span>**Example 3 - Get the current Equity Participant Master**

[https://apidownload.finratraqs.org/DownloadHandler.ashx?action=DOWNLOAD&file=PARTICIPANT&facility=AD](https://apidownload.finratraqs.org/DownloadHandler.ashx?action=DOWNLOAD&file=PARTICIPANT&facility=ADF) [F](https://apidownload.finratraqs.org/DownloadHandler.ashx?action=DOWNLOAD&file=PARTICIPANT&facility=ADF)

<span id="page-14-4"></span>**Example 4 - Get the current Equity Participant Daily List** <https://apidownload.finratraqs.org/DownloadHandler.ashx?action=DOWNLOAD&file=PDAILYLIST&facility=ADF>

<span id="page-14-5"></span>**Example 5 - Get the current Equity Participant Daily List Delta**

<https://apidownload.finratraqs.org/DownloadHandler.ashx?action=DELTA&file=PDAILYLIST&facility=ADF>

<span id="page-14-6"></span>**Example 6 - Get the Equity Participant Daily List for a Specific Day (10/21/2019)**

[https://apidownload.finratraqs.org/DownloadHandler.ashx?action=DOWNLOAD&file=PDAILYLIST&facility=ADF&](https://apidownload.finratraqs.org/DownloadHandler.ashx?action=DOWNLOAD&file=PDAILYLIST&facility=ADF&day=10/21/2019) [day=10/21/2019](https://apidownload.finratraqs.org/DownloadHandler.ashx?action=DOWNLOAD&file=PDAILYLIST&facility=ADF&day=10/21/2019) (*note 10/21/2019 is used as an example. Any specific date may be used*)

<span id="page-14-7"></span>**Example 7 - Get the current Equity Clearing Relationship File**

[https://apidownload.finratraqs.org/DownloadHandler.ashx?action=DOWNLOAD&file=EQUITYCLEAR&facility=AD](https://apidownload.finratraqs.org/DownloadHandler.ashx?action=DOWNLOAD&file=EQUITYCLEAR&facility=ADF) [F](https://apidownload.finratraqs.org/DownloadHandler.ashx?action=DOWNLOAD&file=EQUITYCLEAR&facility=ADF)

<span id="page-14-8"></span>**Example 8 - Get the current Equity US Agreements File**

<https://apidownload.finratraqs.org/DownloadHandler.ashx?action=DOWNLOAD&file=EQUITYUSA&facility=ADF>

<span id="page-14-9"></span>**Example 9 - Get the current Explicit Fee File**

[https://apidownload.finratraqs.org/DownloadHandler.ashx?action=DOWNLOAD&file=EQUITYEXPLICITFEE&facili](https://download.finratraqs.org/DownloadHandler.ashx?action=DOWNLOAD&file=EQUITYEXPLICITFEE&facility=ADF) [ty=ADF](https://download.finratraqs.org/DownloadHandler.ashx?action=DOWNLOAD&file=EQUITYEXPLICITFEE&facility=ADF)

### <span id="page-15-0"></span>**Sample Results**

<span id="page-15-1"></span>**Active Equity Security Master File Illustrating the Header and Footer** FINRA SCRTY\_ID|CUSIP\_ID|SYM\_CD|SYM\_SUF\_CD|SCRTY\_DS|PRDCT\_TYPE\_CD|SUB\_PRDCT\_TYPE\_CD| PRMRY\_XCHNG\_CD|RND\_LOT\_QT|DTC\_ELGBL\_FL|SCRTY\_TYPE\_CD|WIS\_DSTRD\_CD|BSYM\_ID|ISIN\_ID|S CRTY\_EFCTV\_TS|SIP\_SYM\_ID|LULD\_TIER\_CD|STTS\_CD|NACTV\_DT|LAST\_UPDT\_TS 10000000|00846U101|A||Agilent Technologies Inc.|CTS|NYSE|NYSE|100|Y|COMS||BBG000C2V3D6|US00846U1016|20070220000000|A|1|A||2018 0326015726 10000001|013872106|AA||Alcoa Corporation|CTS|NYSE|NYSE|100|Y|COMS||BBG00B3T3HD3|US0138721065|20161101000000|AA|1 |A||20161130151424 10014676|715426102|AAAU||Perth Mint Physical Gold ETF (Trust)|CTS|ARCA|ARCA|100|Y|FUND||BBG00LPXX872|US7154261025|20180815000000|AAAU|2|A ||20180817015542 10013160|021346101|AABA||Altaba Inc. Common Stock|UTP|NSDQ|NQGS|1|Y|COMS||BBG000GFFQN9|US0213461017|20170619000000|AABA|2|A||20 210722142034 10010317|000307108|AAC||AAC Holdings, Inc.|CTS|NYSE|NYSE|100|Y|COMS||BBG006T1NZ18|US0003071083|20141002000000|AAC|2|A||20 141002231733 10015275|98986M103|ZYXI||Zynex, Inc. Common Stock|UTP|NSDQ|NQCM|100|Y|COMS||BBG000BJBXZ2|US98986M1036|20190212000000|ZYXI|2|A|| 20190213015719 Footer - Count: 00008802, Facility: ADF, File Created: 20240320150836

#### <span id="page-15-2"></span>**Inactive Equity Security Master File Illustrating the Header and Footer**

FINRA\_SCRTY\_ID|CUSIP\_ID|SYM\_CD|SYM\_SUF\_CD|SCRTY\_DS|PRDCT\_TYPE\_CD|SUB\_PRDCT\_TYPE\_CD| PRMRY\_XCHNG\_CD|RND\_LOT\_QT|DTC\_ELGBL\_FL|SCRTY\_TYPE\_CD|WIS\_DSTRD\_CD|BSYM\_ID|ISIN\_ID|S CRTY\_EFCTV\_TS|SIP\_SYM\_ID|LULD\_TIER\_CD|STTS\_CD|NACTV\_DT|LAST\_UPDT\_TS 10010371|00846U127|A|WD|Agilent Technologies, Inc.|CTS|NYSE|NYSE|100|Y|COMS|WD|BBG0074Q9Q32|US00846U1271|20070601000000|A/WD|2|A| |20141103013114 10010277|013817309|AA|PRB|Alcoa Inc.|CTS|NYSE|NYSE|100|Y|SP||||20140924000000|AApB|2|A||20161101012428 10012482|013872106|AA|WI|Alcoa Corporation|CTS|NYSE|NYSE|100|Y|COMS|WI|||20161018000000|AAw|2|A||20161101012428 10000005|013817200|AA|PR|Alcoa Inc. \$3.75 Preferred Stock|CTS|AMEX|AMEX|100|Y|PRFS||||20070220000000|AAp|2|A||20161101012428 10009305||ZXYZ|A|Nasdaq test symbol|UTP|NSDQ|NQCM|100|N|COMS||||20131114000000|ZXYZ/A||A||20131115090405 10005145|812139301|ZZ||Sealy|CTS|NYSE|NYSE|100|Y|COMS||BBG000PZKV21|US8121393016|20 070220000000|ZZ||A||20130319024531 10008040|812139400|ZZC||Sealy Corporation|CTS|NYSE|NYSE|100|Y|SP||||20120827024525|ZZC||A||20130319024531 Footer - Count: 00006892, Facility: ADF, File Created: 20240320161419

<span id="page-15-3"></span>**Equity Participant Master File Illustrating the Header and Footer**

mpid|dba\_nm BUDD|BUDD FOR MPP TESTING ZZZZ|KSAN FOR MPP TESTING Footer - Count: 00000044, Facility: ADF, File Created: 20240320161705

#### <span id="page-16-0"></span>**Equity Participant Daily List File Illustrating the Header and Footer**

list dt|effective dt|cd description|old mpid|old dba|new mpid|new dba|rf cd No Updates to this point today Footer - Count: 00000000, Facility: ADF, File Created: 20240320163106

#### <span id="page-16-1"></span>**Equity Participant Daily List Delta File Illustrating the Header and Footer**

list dt|effective dt|cd description|old mpid|old\_dba|new\_mpid|new\_dba|rf\_cd No Updates to found Footer - Count: 00000000, Facility: ADF, File Created: 20240320163545

#### <span id="page-16-2"></span>**Equity Participant Daily List file for a specific date 10/21/2019 Illustrating the Header and Footer**

list dt|effective dt|cd description|old mpid|old dba|new mpid|new dba|rf cd No Updates to this point today Footer - Count: 00000000, Facility: ADF, File Created: 20240320163825

#### <span id="page-16-3"></span>**Equity Clearing Relationship Master File Illustrating the Header and Footer**

MPID|CLRG\_ORG\_NB|CLRG\_FIRM\_NM|CLRG\_EFCTV\_DT|CLRG\_XPRTN\_DT|PRMRY\_CLRG\_FL ZZZZ|0122|TEST ACCOUNT FORWARD TO P & S DEPT|20220126000000||N ZZZZ|9999|FNRA MKT OPS|20230119000000||Y Footer - Count: 00005249, Facility: ADF, File Created: 20240320162318

#### <span id="page-16-4"></span>**Equity US Agreements Master File Illustrating the Header and Footer**

MPID|AGRMT\_EFCTV\_DT|AGRMT\_XPRTN\_DT|UNFRM\_SRVC\_AGRMT\_MP\_ID|US\_GIVEUP\_DROP\_FL BUDD|20160607000000|20170511000000|KSAN|N BUDD|20211103000000||KSAN|N BUDD|20211103000000||TEST|NTST3|20160916000000||TST2|N Footer - Count: 00000361, Facility: ADF, File Created: 20240320162531

#### <span id="page-16-5"></span>**Explicit Fee File Illustrating the Header and Footer**

MPID\_1|CLRG\_FIRM\_NM\_1|MPID\_2|CLRG\_FIRM\_NM\_2|AGRMT\_EFCTV\_DT|AGRMT\_XPRTN\_DT VERT|BNP PARIBAS SECURITIES CORP.|BMOC|BMO CAPITAL MARKETS CORP.|11/18/2015 12:00:00 AM| CANT|CANTOR FITZGERALD & CO.|MAXM|PERSHING LLC|8/13/2014 12:00:00 AM| SSBS|STATE STREET GLOBAL MARKETS, LLC|BAYC|MERRILL LYNCH, PIERCE, FENNER & SMITH INCORPORATED|7/28/2016 12:00:00 AM| Footer - Count: 00000135, Facility: ADF, File Created: 20240320162727

### <span id="page-17-0"></span>**Programmatic Access Example(curl)**

The following is a code excerpt to illustrate how to use the MPP Download site programmatically.

### <span id="page-17-1"></span>**Example using the Equity Security Master (Active)**

#### #!/bin/bash

URL REFRESH[=http://apidownload.finratraqs.org/refresh \[apidownload.finratraqs.org\]](https://urldefense.com/v3/__http:/apidownload.finratraqs.org/refresh__;!!MQQ7itY!Oe1s7_lXVvYuQ0eHQniW7H3DMVdVkLNSpc7jIM6lTGA98Ikvpgcgs5DJWSKNyxMwfkmMrx56x0nvd8c3gZ_86RVx3tL3$) URL\_DOWNLOAD[=http://apidownload.finratraqs.org/DownloadHandler.ashx?action=DOWNLOAD](http://apidownload.finratraqs.org/DownloadHandler.ashx?action=DOWNLOAD&file=EQUITYMASTERAC&facility=ADF%20%5bapidownload.finratraqs.org%5d) [&file=EQUITYMASTERAC&facility=ADF \[apidownload.finratraqs.org\]](http://apidownload.finratraqs.org/DownloadHandler.ashx?action=DOWNLOAD&file=EQUITYMASTERAC&facility=ADF%20%5bapidownload.finratraqs.org%5d) USER\_NAME="Finrausr" FAILEDSTATUS="HTTP/1.1 401 Token is inactive or expired." FAILEDREFRESHSTATUS="Refresh Token is invalid or has expired." update\_tokens(){ # Get a new access token # install jq command - sudo apt-get install jq tmp="\$(mktemp)" curl -s -X POST --url "\${URL REFRESH}" \ --header "content-type: application/x-www-formurlencoded" \ --data "username=\${USER\_NAME}&refreshtoken=\${refresh\_token}" > "\${tmp}" read failedrefreshstatus  $\langle \langle \cot$  " $\frac{1}{2}$  ( $\tan \frac{1}{2}$   $\cdots$   $\cdots$   $\cdots$   $\cdots$   $\cdots$   $\cdots$   $\cdots$   $\cdots$ #check if refresh token is invalid if  $[$  "\${failedrefreshstatus}" = "\${FAILEDREFRESHSTATUS}" ] ; then echo "\${failedrefreshstatus}" echo "" exit 1 fi read refresh\_token < <( cat "\${tmp}" | jq .refresh\_token | tr -d  $\frac{1}{1+u+1}$ read access token < <( cat " $${tmp}$ " | jq .access token | tr -d '"' ) #echo "\${refresh\_token}" > refresh\_token.txt echo "Requested new access token cached" echo "" echo "\${access\_token}" > access\_token.txt  $rm -f$  " $$$ { $tmp$ }" } # The Refresh Token read refresh token < refresh token.txt echo "Your refresh token is \${refresh\_token}" echo "" # The Access Token access token=""

if [ -f "access token.txt" ]; then

Web API Specifications for the Equity Trade Reporting Facility File Downloads - ADF

Version 3.0

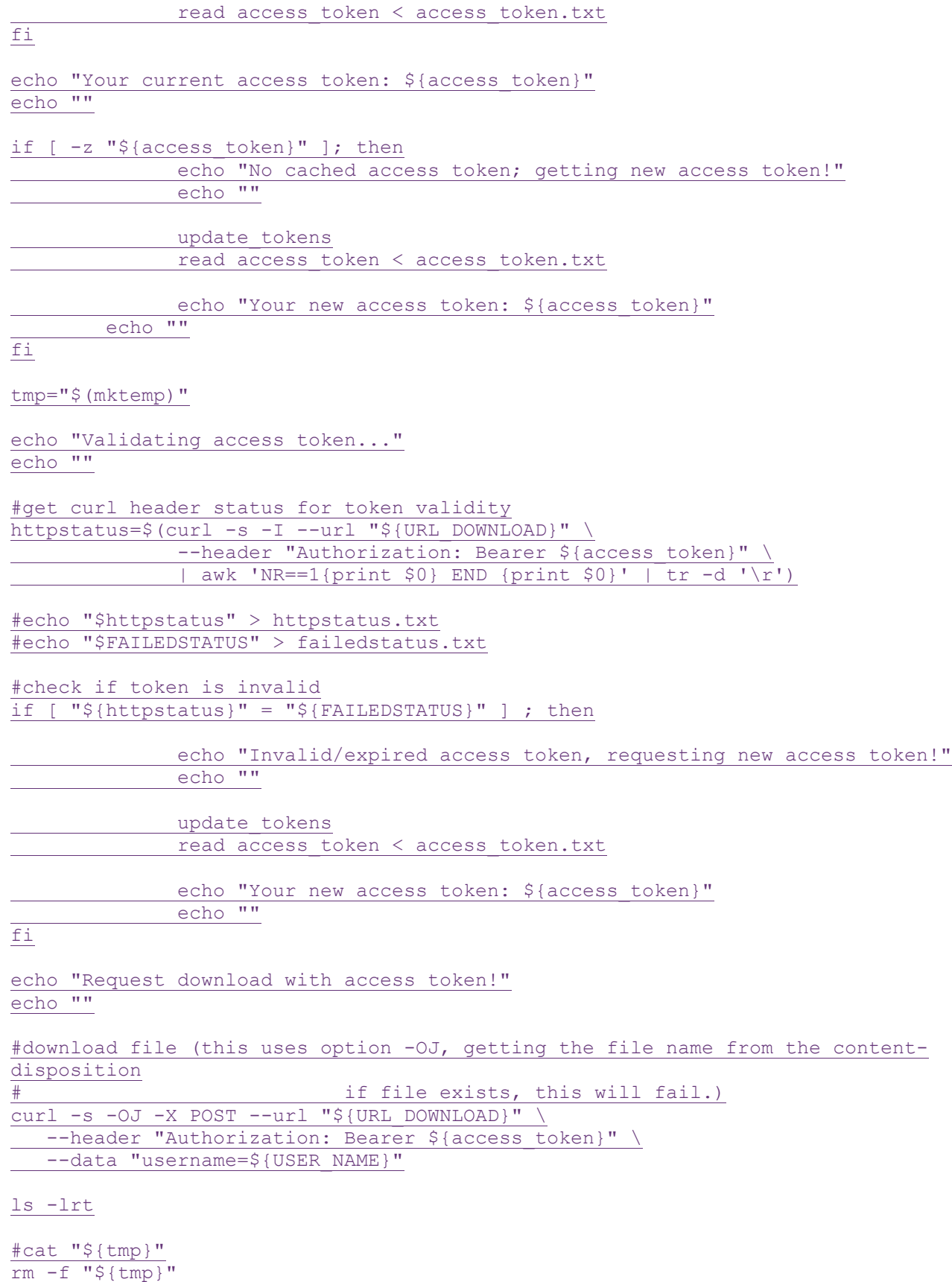

```
Version 3.0
```
### **Programmatic Access Example(C#, .Net)**

The following is a code excerpt to illustrate how to use the MPP Download site programmatically. If you are going to access the site with an application the first step is to download the NWSF client certificate using your web browser. Install it in the browser then export the certificate from the browser, saving the certificate to a location on the machine as an X905 certificate (.cer).

```
Example using the active Equity Security Master:
string Action - "DOWNLOAD";
string file = "EOUITYMASTERAC";
string facility - "ADF";
string site = "https:// 
download.finratraqs.org/DownloadHandler.ashx";
string query = string.Format("{0}?action={1}&file={2}&facility={3}", 
site, 
                             Action, file, facility);
// Create request
HttpWebRequest webRequest = WebRequest.Create(query) as HttpWebRequest;
// Get cert and add to request
X509Certificate Cert = 
    X509Certificate.CreateFromCertFile("C:\\MPP\\cert\\mpp_cert.cer");
webRequest.ClientCertificates.Add(Cert);
webRequest.Method = "GET";
// Add nwsf user/password to request
NetworkCredential nwCredentials = new NetworkCredential("user", "pwd");
webRequest.Credentials = nwCredentials;
// Make the request
HttpWebResponse Response = (HttpWebResponse)webRequest.GetResponse();
// Fiddle with the header in the response to get the file name
int pos = Response.Headers["Content-Disposition"].IndexOf("TRACE");
string Filename - Response.Headers["Content-Disposition"].Substring(pos);
// Create a file to save it in ..
StreamWriter sw = new StreamWriter("C:\\MPP\\files\\" + Filename, false);
StreamReader sr = new StreamReader(Response.GetResponseStream(),
                            Encoding.Default);
int ent ent;
char 11 ReadBuf = new char11024};
while ((cnt = sr, Read(ReadBut, 0, 1024)) != 0){
   sw.Write(ReadBuf);
}
```